How to find your VNC number for TCUSD #15 Tech support only to remote into your desktop computer/laptop to help troubleshoot any issues that you may be experiencing.

1. Click on the up icon next to the date and time in the bottom right corner of your screen.

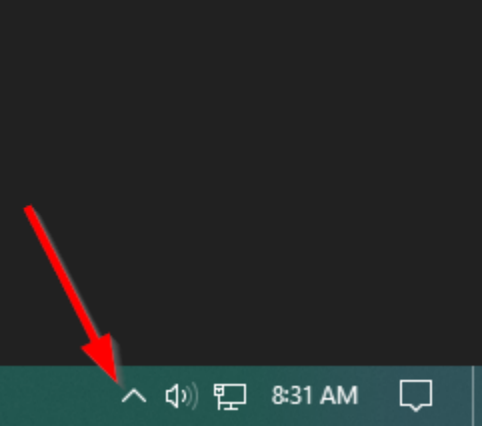

2. Scroll/hover (do not click) your mouse cursor over the white "V" icon and write down the 10.00.00.00 numbers that appear. This is your VNC Number.

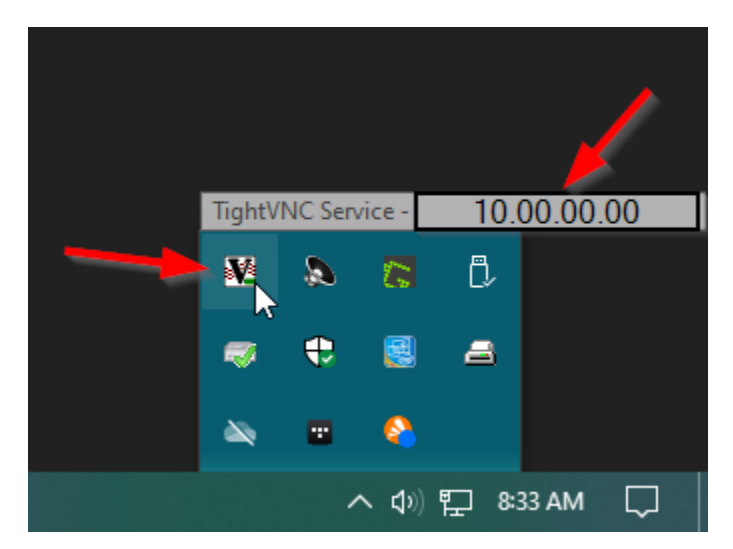